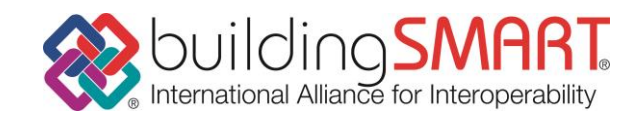

## Build Live Japan 2015 での 部屋分類コードの設定について

Build Live Japan 2015 で最後に提出して頂く IFC データには、各部屋オブジェクトに対して部屋名に加え、課題「別表」に記載している「部屋分類コー ド」を付与するよう求めています。「部屋分類コード」を付与した IFC データを作成するには、モデル作成や IFC 出力の際、下表の操作を行ってください。 なお、BLJ2015 の地域賞審査には部屋分類コードは必要ありませんが、IAI や審査員による技術面の審査では提出された IFC データで確認しますので、一 定の約束に沿った IFC データを作成して頂くと審査しやすいです。

部屋オブジェクトは IFC データに出力されたときに IfcSpace と呼ばれるオブジェクトになり、室名は IfcSpace の LongName という属性で表現され ます。Build Live2015 ではこれに加えて「部屋分類コード」を IfcSpace の Name という属性で表現してください。 (BLT2012 から同じ約束です)

- ① 部屋オブジェクトは、IfcSpace として出力する
- ② 部屋名は、IfcSpace の LongName 属性(Attribute)で表現する
- ③ 「部屋分類コード」は IfcSpace の Name 属性(Attribute)で表現する

①②は BIM ソフト毎の標準的な部屋オブジェクト入力と IFC 出力の操作をすると自動的に設定されます。特に意識する必要はありません。 これに対して③は Build Live 独自の約束なので、特別な入力手順と IFC 出力設定が別途必要です。また BIM ソフト毎に操作が異なります。 次表に代表的な BIM ソフト毎の設定方法を示します。

| BIM ソフト名                                              | 部屋オブジェクト丨 | 部屋名と部屋分類コードの入力法  および  IFC 出力時の確認・設定                              |
|-------------------------------------------------------|-----------|------------------------------------------------------------------|
|                                                       | の呼称       |                                                                  |
| ArchiCAD                                              | ゾーン       | ① 通常の部屋名を「ゾーン名」として入力する                                           |
|                                                       |           | ② 部屋分類コードを「ゾーン番号」として入力する                                         |
|                                                       |           | ③ IFC 出力設定で上記2つの出力先が IfcSpace の Longname, Name (初期状態)になっていることを確認 |
| BentleyArchitecture $\vert \lambda^2 - \lambda \vert$ |           | 通常の部屋名を「ラベル1」として入力する。部屋名の枝番等は「ラベル2」として入力する<br>(1)                |
|                                                       |           | (ラベル1とラベル2の文字列をつなぎ合わせたものが IfcSpace の LongName になる)               |
|                                                       |           | ② 部屋分類コードを「番号」として入力する                                            |
| <b>GLOOBE</b>                                         | スペース      | 1 通常の部屋名をスペースの「名称」として入力する                                        |
|                                                       |           | 部屋分類コードをスペースの「記号」として入力する<br>(2)                                  |
|                                                       |           | ③ IFC エクスポートの設定で Unicode を ON にする。(推奨)                           |
|                                                       |           | ④ IFC 出力時にスペースの出力が ON(初期状態)になっていることを確認                           |
| Revit                                                 | 部屋        | ① 通常の部屋名を部屋のプロパティの「識別情報/名前」として入力する                               |
|                                                       |           | ② 部屋分類コードを部屋のプロパティの「識別情報/番号」として入力する                              |
|                                                       |           | (番号は自動で振られているが書き換え可能)                                            |
| VectorWorks                                           | スペース      | ① スペース図形を選択して「データパレット」上で以下を入力する                                  |
|                                                       |           | 通常の部屋名を「スペース名」として入力する<br>(2)                                     |
|                                                       |           | 部屋分類コードを「スペース番号」として入力する<br>(3)                                   |
|                                                       |           | ④ スペース名はポップアップメニューから選択するか「リストを編集」で追加する                           |

表: BLJ2015 指定の IFC データを作成するための BIM ソフト毎の手順

この表以外のソフトウエアを使用するときは、この説明書を示してベンダーにお問い合わせください。

(※部屋分類コードを IfcSpace の Name Attribute として出力する操作の確認です)